## Procedure for paying online fees through Karuvoolam website by Service **Centre**

Step:1

## website: https://www.karuvoolam.tn.gov.in/

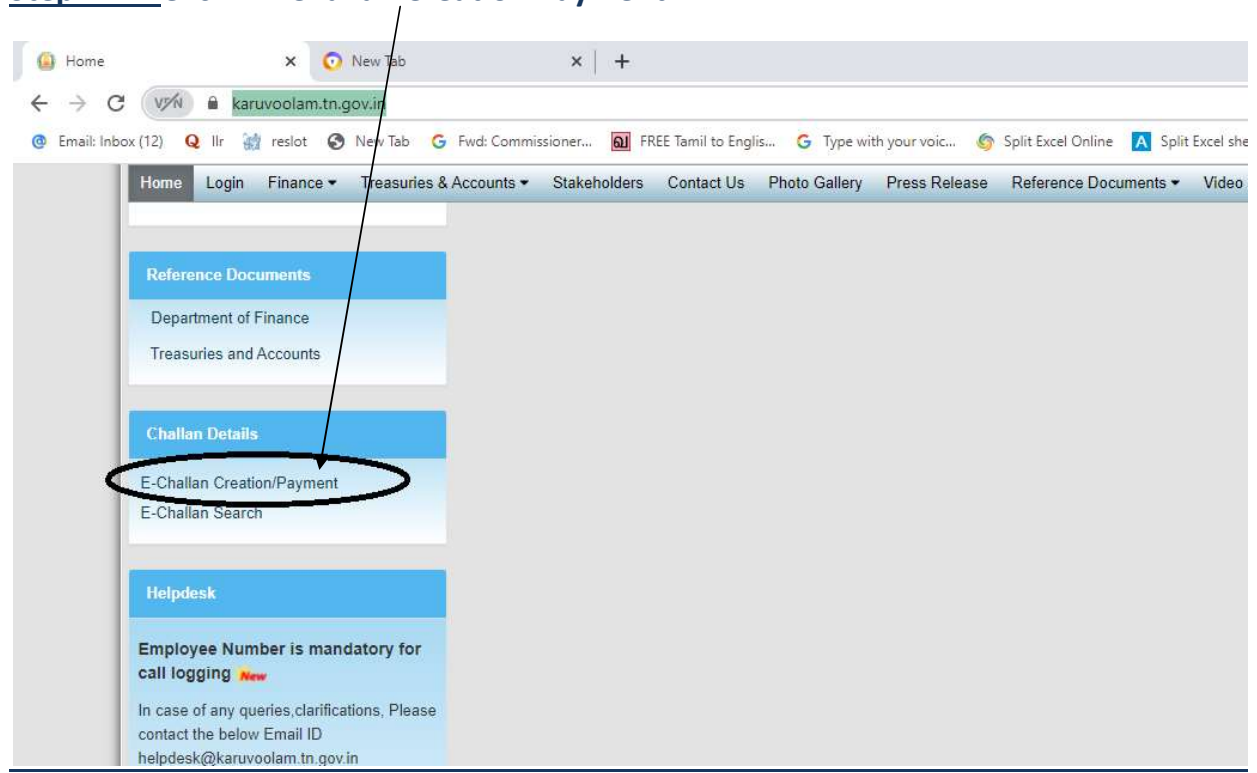

### Step:2 - Click E- Challan Creation Payment

Step:3 - Enter the details in appropriate box - (OTP will sent entered mobile number )

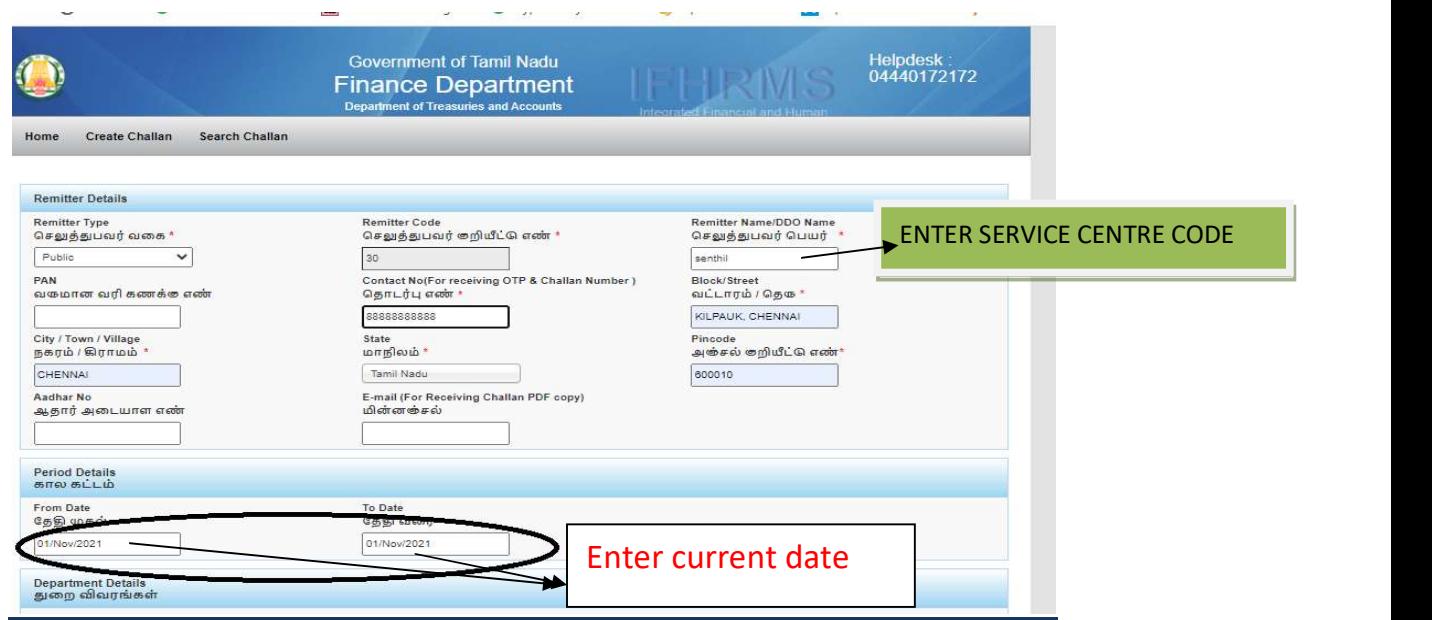

#### Select following details in the Departmental Details

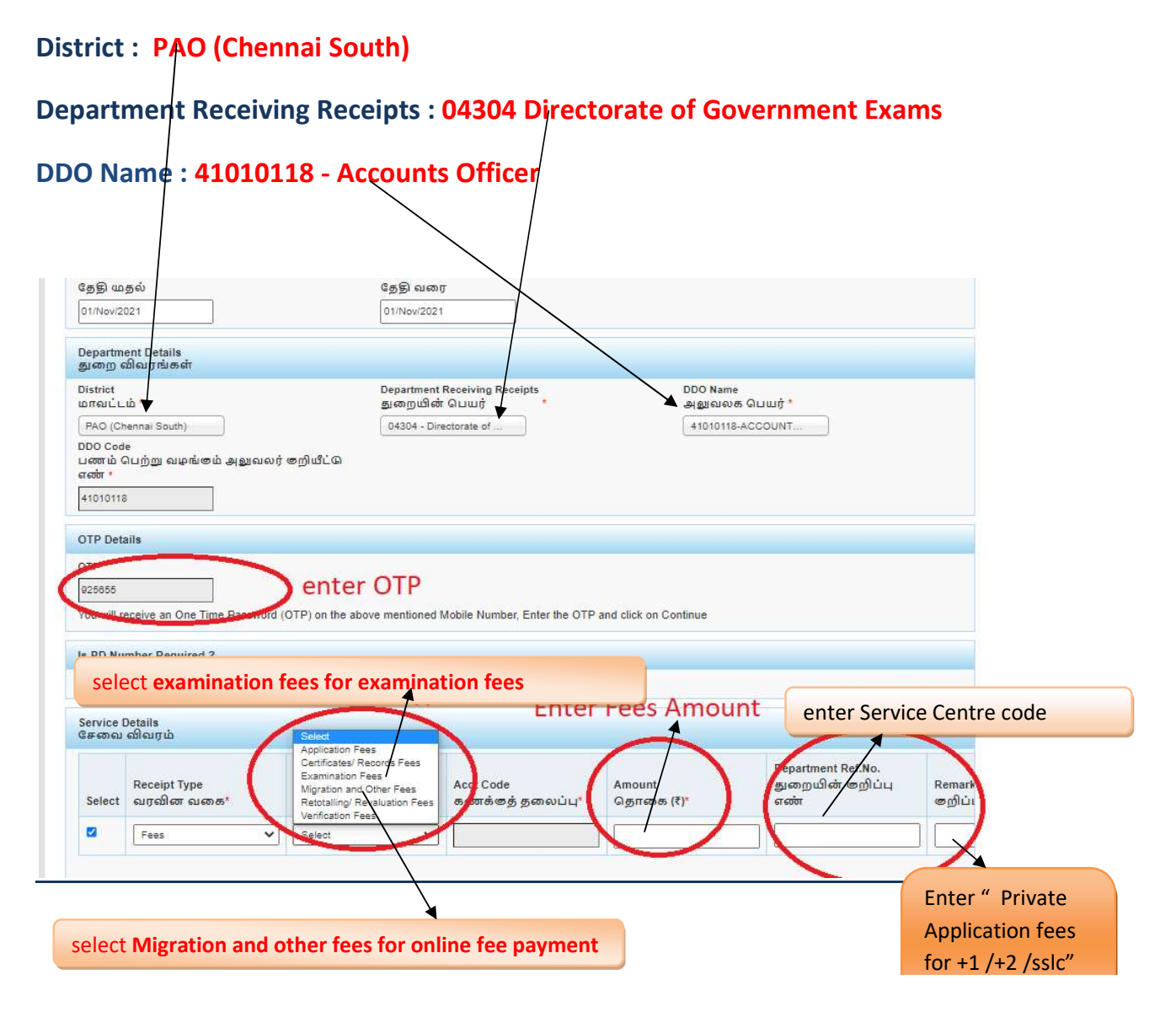

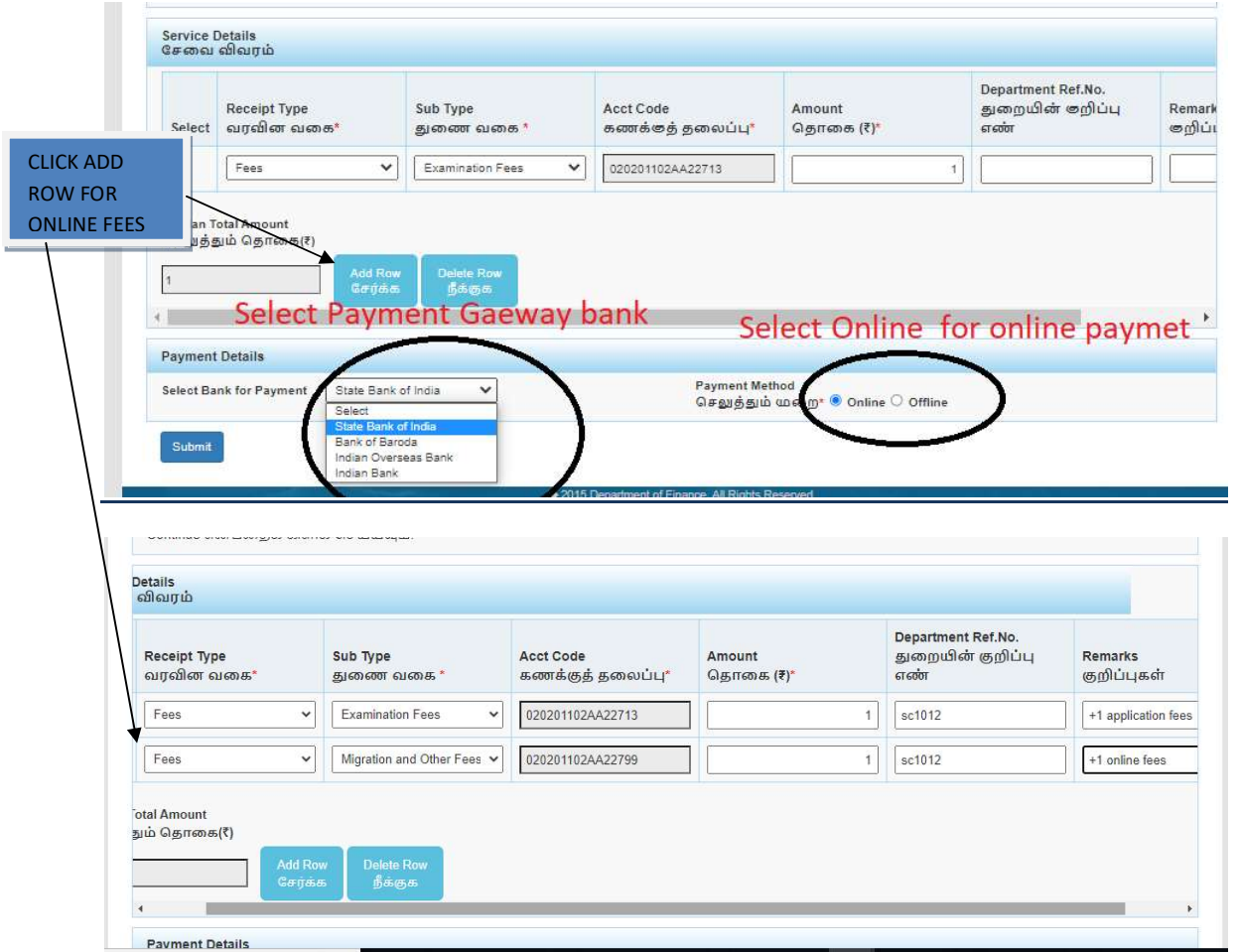

# The Screen will be appear

# Select payment type as your convenient

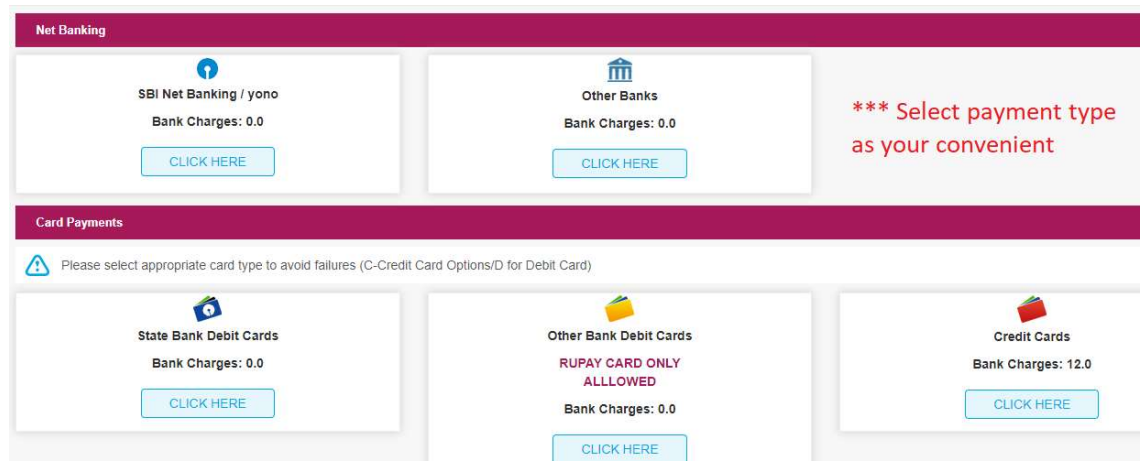

#### The following Screen will be appeared for confirmation

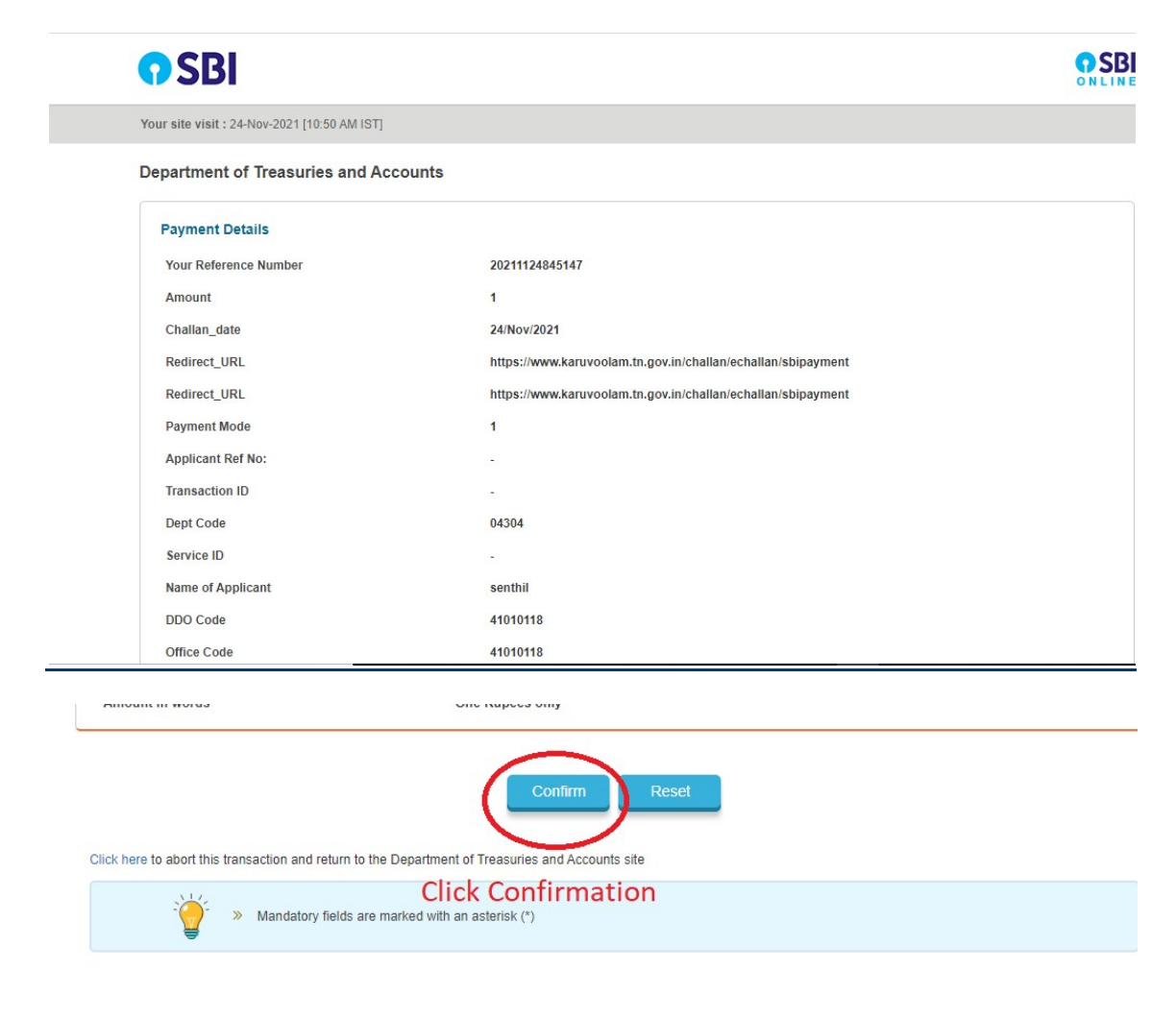

## After Completion of successful Payment following screen will be appeared

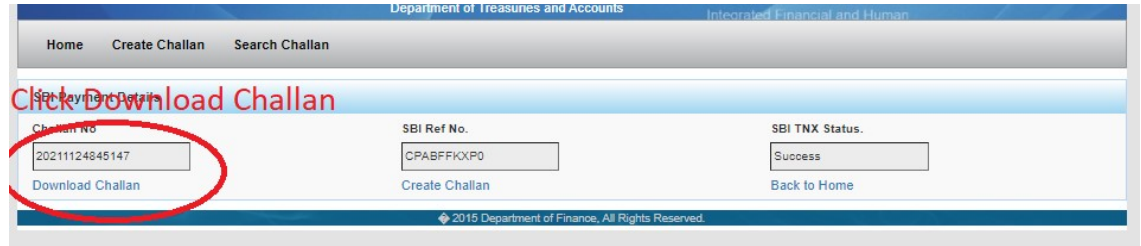

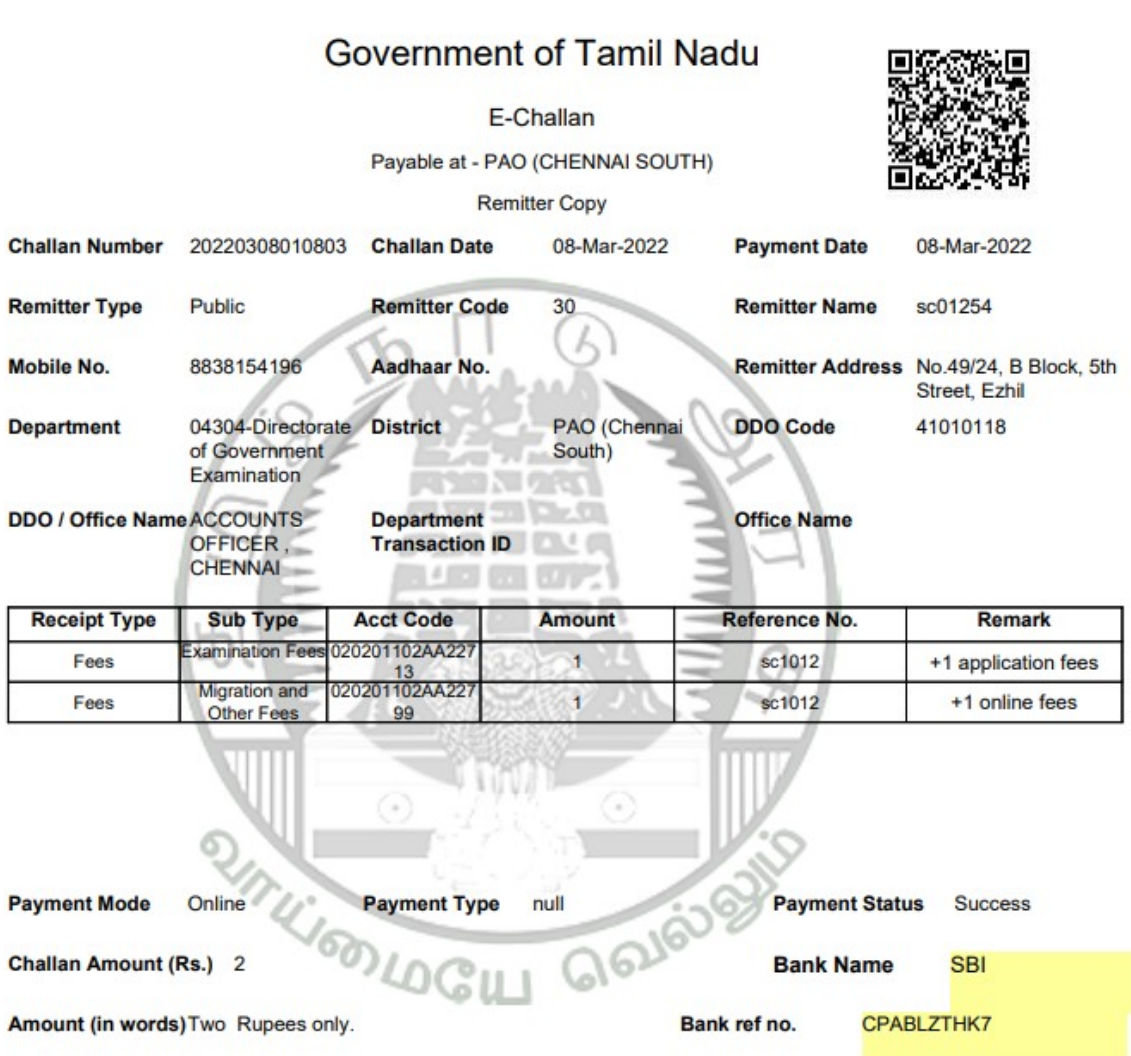

note: submit challan to District Assistant Director of Government Examination office along with application consolidated report

## Paid E-Challan will be downloaded

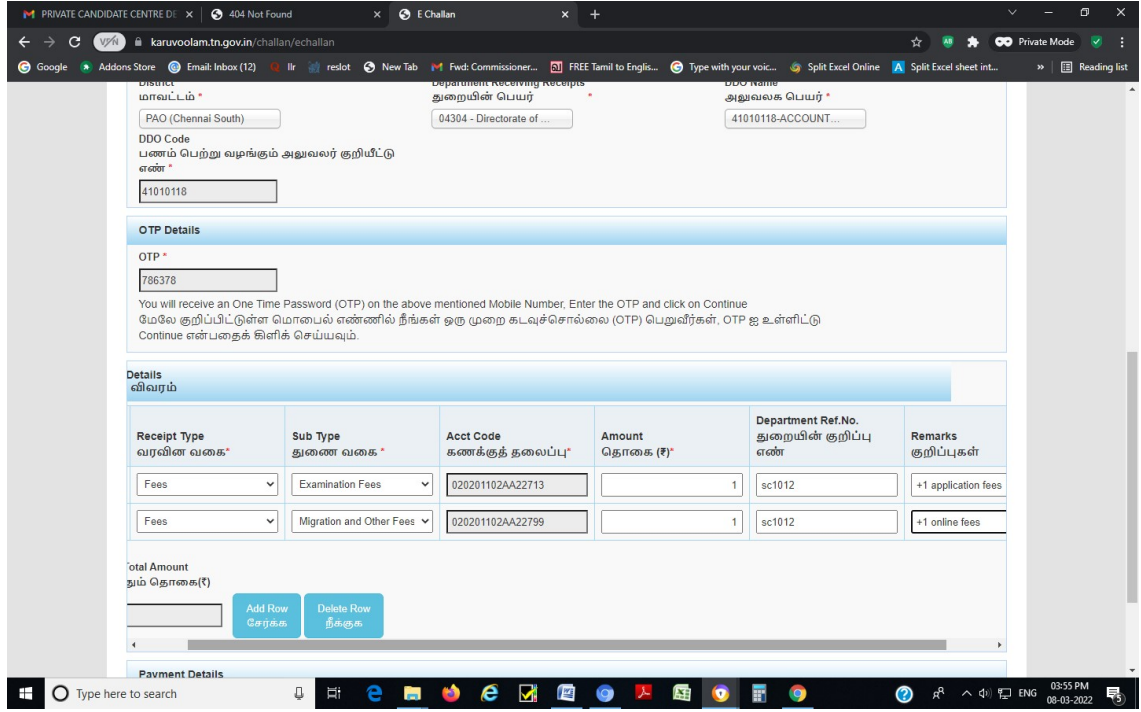